1. İnternet tarayıcısı (Chrome, Windows Edge, Firefox) açılarak adres bölümüne <https://e-yaygin.meb.gov.tr/> yazarak yada arama bölümüne E-yaygın yazarak sayfamızı açıyoruz. E-Devlet Girişine basarak sisteme giriş yapıyoruz.

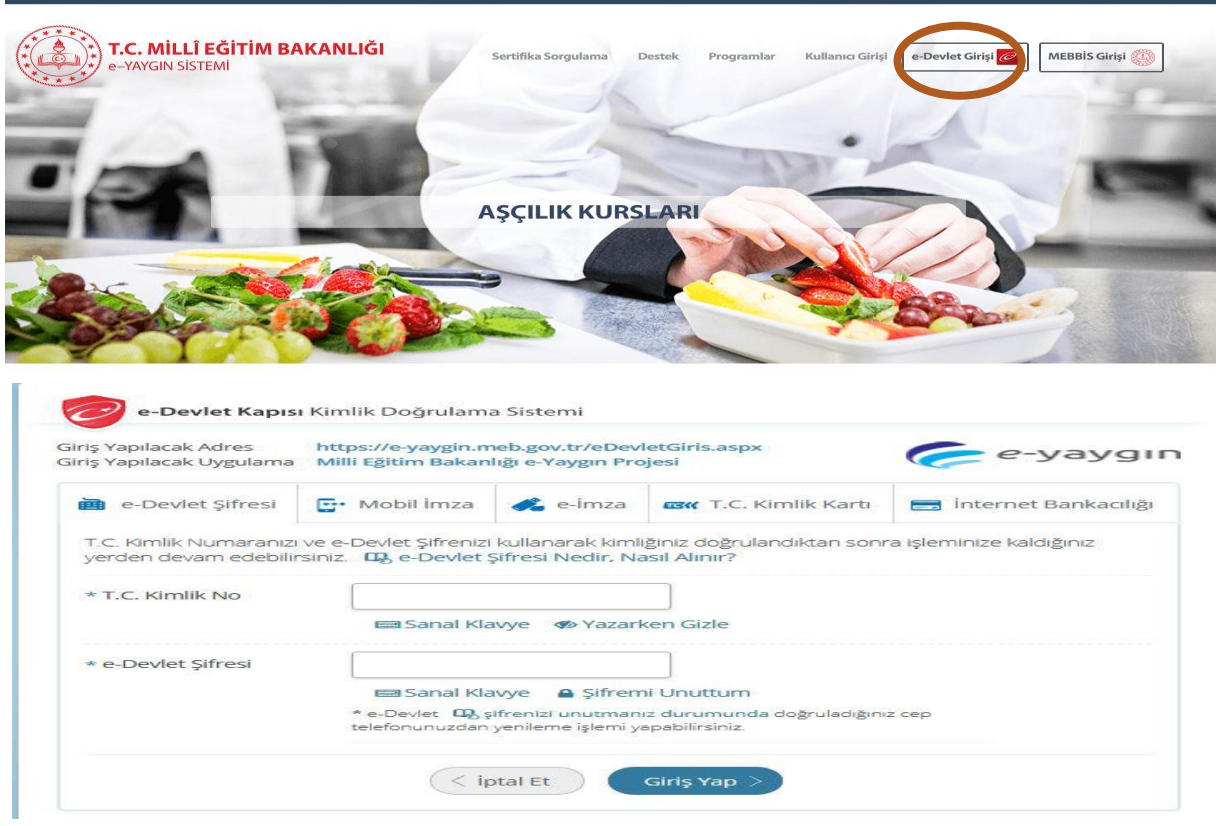

2. E-Devlet'te T.C kimlik numarası ve şifremizi girdikten sonra karşımıza aşağıdaki gibi ekran gelecek.

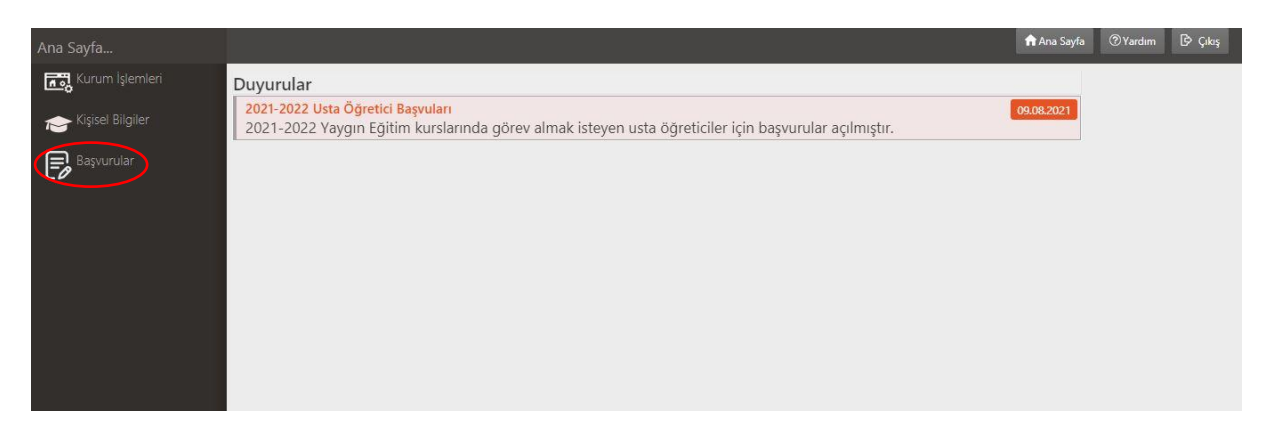

3. Gelen ekrandan Başvurulara girerek Usta Öğretici Başvuru menüsüne tıklıyoruz.

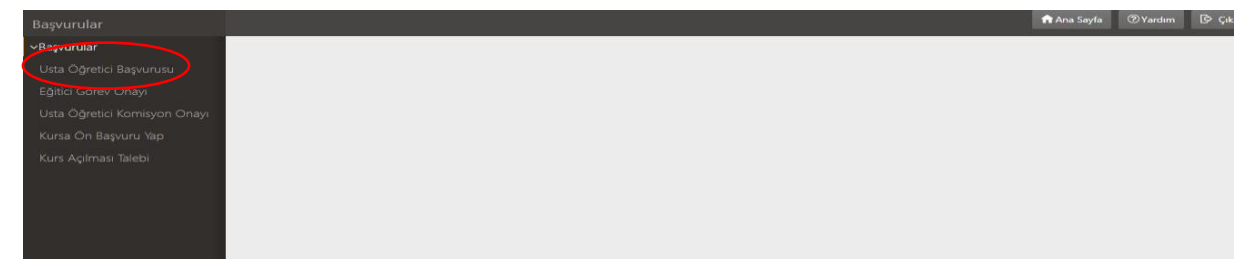

4. Artık Usta öğretici başvuru ekranına ulaştık. Burada 6 Bölüm gözüküyor. Mezuniyet Belgesi, Mesleki Kurs Bitirme, İş Deneyim Bilgileri, Diğer Belgeler, Kurum ve kurs Seçimi ve son olarak Başvuruyu tamamlayınız. Bu bölümlere tek tek girerek gerekli bölümleri doldurup belgeleri yüklememiz gerekiyor. Başvuru yapmadan önce belgelerimizi dijital ortama pdf yada jpg uzantılı olarak kayıt edip hazır hale getirirsek işimiz daha kolaylaşır.

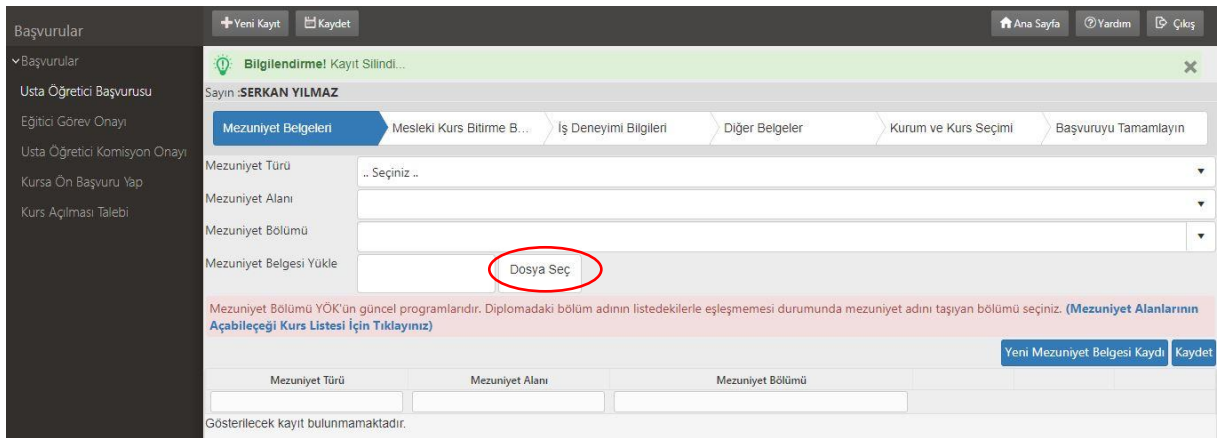

5. Mezuniyet Belgeleri :

Bu bölümde Mezuniyet Türü lise , önlisan yada lisans olarak seçilecek. Lise mezunu olanlarda mezuniyet alanı ve mezuniyet bölümü aktif olamayacaktır. Dosya seç diyerek daha önceden hazır edilen mezuniyet belgesi sisteme yüklenecek altta mavi renkle gözüken kaydet butonuna basılacak. Ön lisans mezunlarında mezuniyet alanı aktif olmayacaktır. Mezuniyet Bölümünü sistemden seçerek belge yüklenecektir. Sistemde bazı problemler olabilir. Yükleminizi yaptıktan sonra sisteme kontrol amaçlı tekrar giriş yaparak mezuniyet belgesinin yüklendiğinden emin olunuz. Alt tarafta lise önlisan yada lisan yazısını mutlaka görelim.

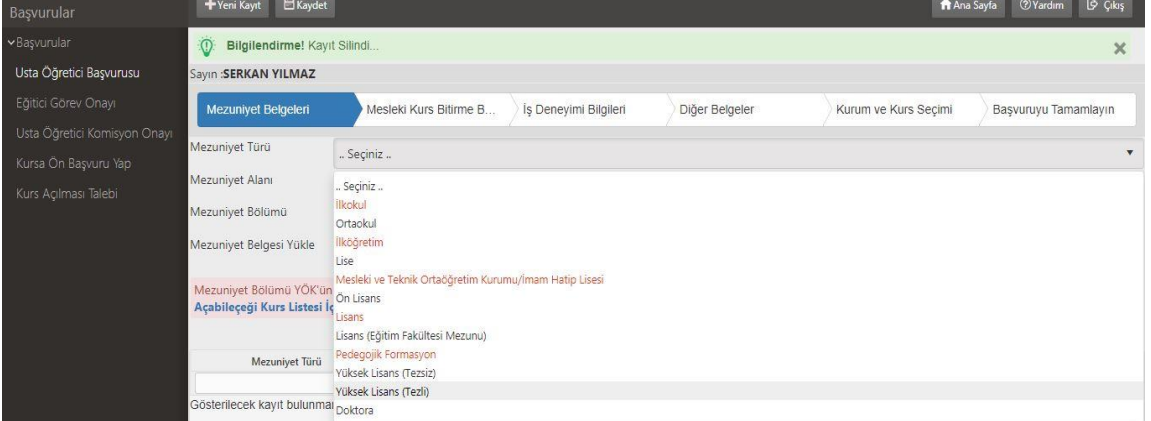

6. Mesleki Kurs Bitirme Belgesi :

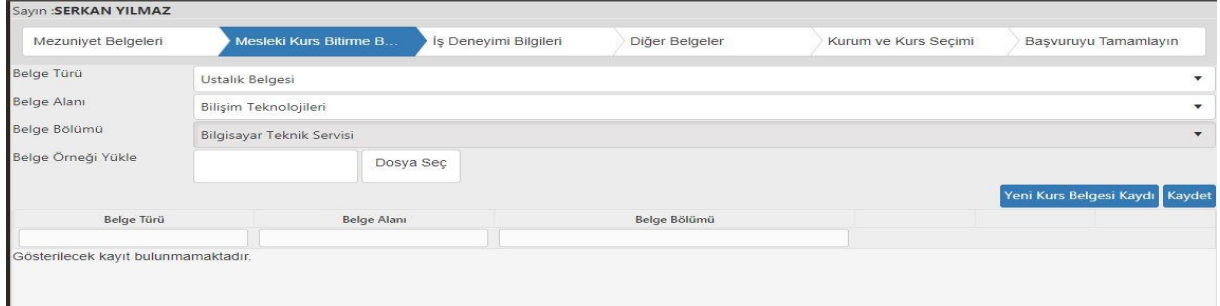

Ustalık Belgeniz yada 4. Seviye kurs bitirme belgeniz var ise buradan seçilerek eklenecektir. Ustalık Belgesi belge alanı belge bölümü seçilerek dosya seç diyerek sisteme yükleme yapılacaktır. Ustalık belgeniz e-Devlet üzerinde kayıtlı ise oradanda indirerek yükleme yapabilirsiniz.

## 7. İş Deneyim Bilgileri:

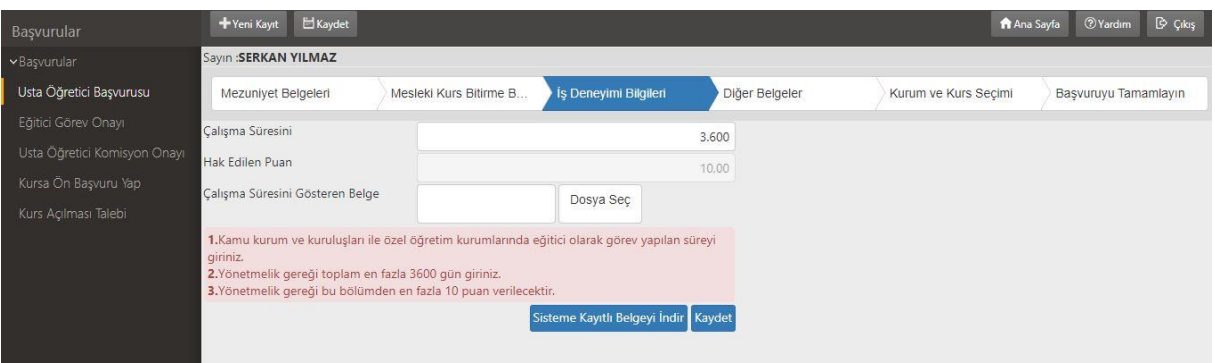

Bu bölümde yine e-Devletten indirilecek barkotlu hizmet dökümünde yazan bilgilere göre toplam kamu kurumu ve kuruluşları ile özel öğretim kurumlarında eğitici olarak görev yaptığınız toplam gün sayınızı yazacaksınız. Eğer toplam gün sayısı 3600 geçiyorsa 3600 yazılacaktır. Geçmiyorsa kaç gün çıkarsa o sayısı buraya gireceksiniz. E-Devletten indirdiğiniz barkotlu hizmet dökümünü dosya seç diyerek sisteme giriş yapmayı unutmayınız. Geçen dönem bildiğiniz gibi yıl yıl ayrı ayrı isteniyordu. Bu dönem toplam sayısı girmemiz isteniyor.

8. Diğer belgeler :

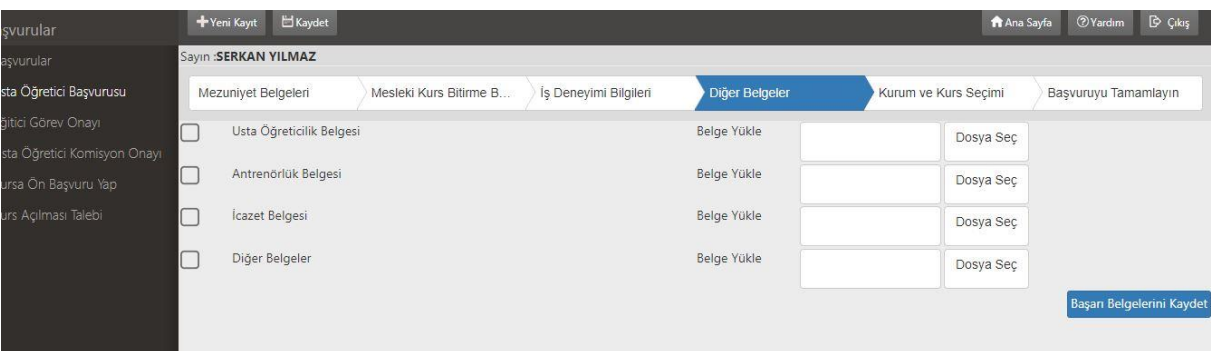

Diğer belgeler bölümünde Usta Öğretici Belgesi, Antrenörlük Belgesi, İcazet Belgesi Diğer Belgeler gibi bölümler mevcuttur. Dosya seç diyerek gerekli belgelerinizi yükleme yapılacaktır. Oryantasyon belgeleri diğer belgeler bölümünden yüklenecektir. Ayrıca başarı belgeniz varsa ( Teşkkür, Taktir) icazet bölümüne yükleme yapılabilir. **İcazet,** bir iş veya durumla alakalı izin, onay veya müsaade anlamına gelmektedir. Bu gibi bir belgeniz varsa icazet bölümüne yükleme yapılacaktır.

## 9. Kurum ve Kurs Seçimi:

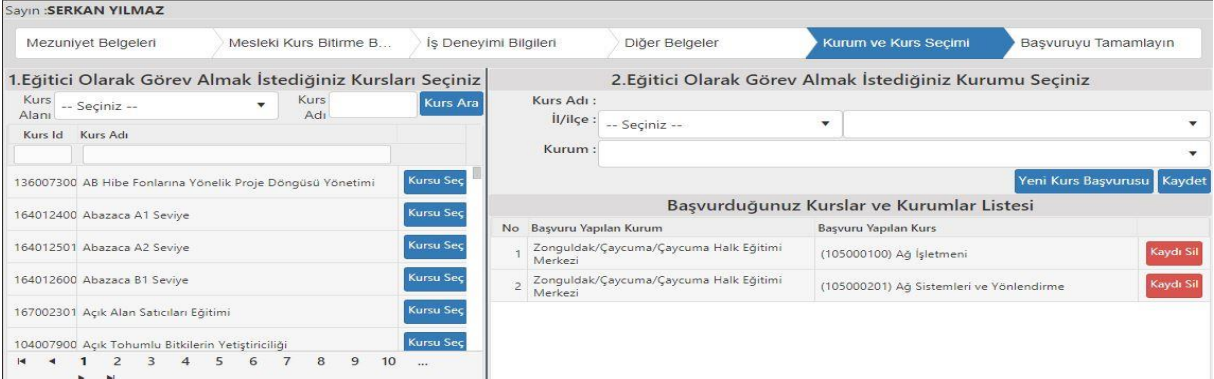

Gerekli belgeler yüklendikten sonra Kurum ve Kurs Seçimi bölümünde açabileceğiniz kurs alanı bölümünü Sol Bölümden seçerek kurs listesini karşınıza getireceksiniz. Sağ Bölümden çalışmak istediğiniz il, ilçe ve kurum seçilecek. Sol taraftan açabileceğiniz yada açmak istediğiniz kursu "Kursu Seç" düğmesine basarak seçip sağ taraftan Kaydet düğmesine basmamız gerekiyor. Dikkat edilmesi gereken nokta bu işlemi tek tek yapmaktır toplu kursu seç diyerek en son kaydet düğmesine bastığınızda tek kursu seçer.

10. Başvuruyu Tamamla

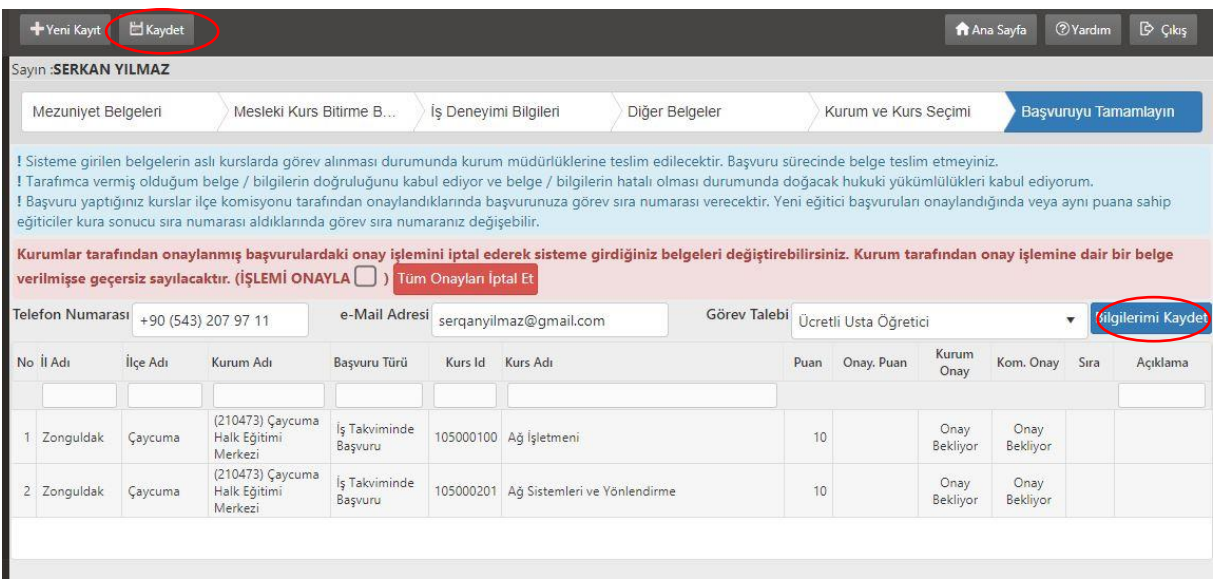

Bu Bölümde kişisel bilgilerinizi, seçmiş olduğunuz kurumu ve açmak istediğiniz kursların listesini görürsünüz. Kişisel bilgileriniz yanlışsa düzeltiniz. Kurs ve kurum bilgilerinizi kontrol ediniz. Bütün bilgiler doğru ise mavi renk olan Bilgilerimi Kaydet Düğmesine sonrada sol üst köşedeki kaydet düğmesine basınız. Başvurunuz tamamlanacaktır.